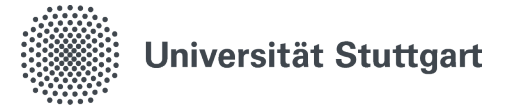

# Anleitung Google Play Scan

Anleitung für einen Virenscan mittels Google Play Store unter Android.

### 1. Virenscanner öffnen

1.1 Öffnen Sie "Google Play".

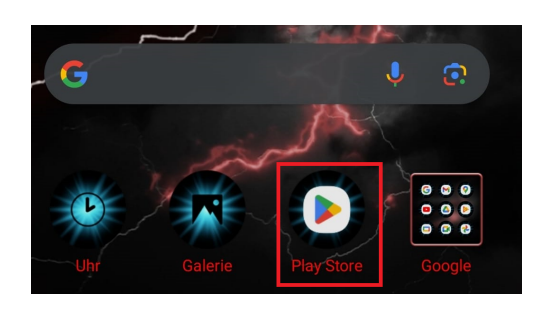

1.2 Gehen Sie auf Ihr Profil (rechts oben)

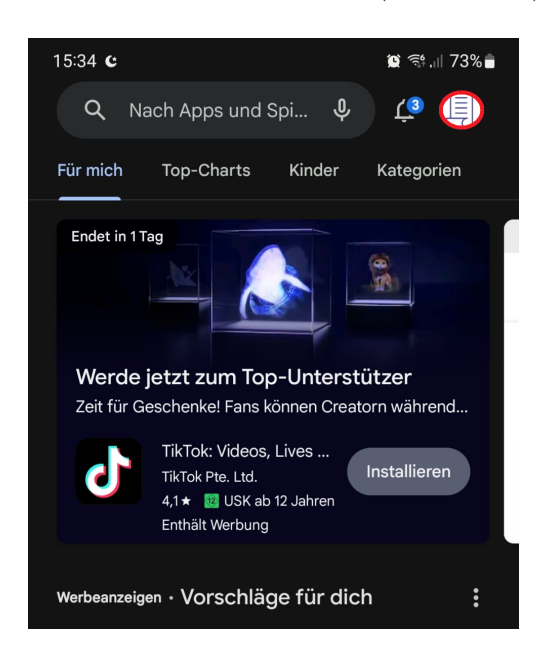

1.3 Drücken Sie auf "Play Protect"

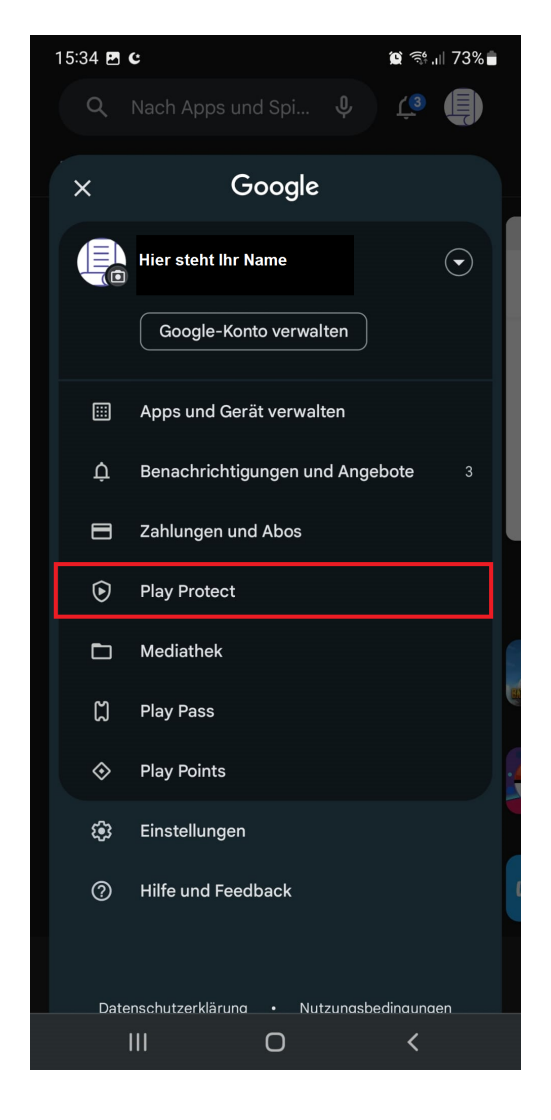

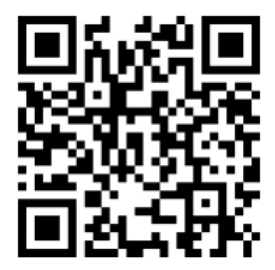

Stand: November, 2023

Benutzerberatung des TIK T 0711 685-88001 Pfaffenwaldring 57 support@tik.uni-stuttgart.de 70550 Stuttgart tik.uni-stuttgart.de/beratung

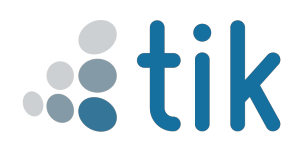

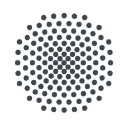

## **Universität Stuttgart**

### 2. Scan

2.1 Drücken Sie auf den Button "Scannen"

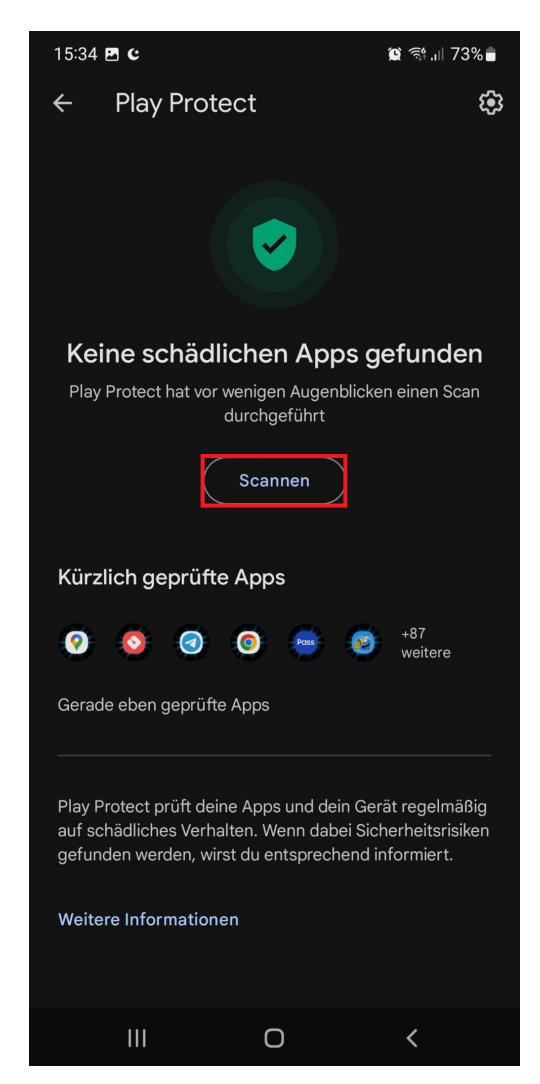

2.2 Sollten keine schädlichen Apps gefunden werden, dann ist dieser Schritt abgeschlossen. Sollten schädliche Apps gefunden werden, fahren Sie bitte mit den Schritten auf Ihrem Smartphone fort.

## 3. Wichtig!

3.1 Egal ob etwas gefunden wurde oder ein Problem beseitigt wurde, machen Sie einen Screenshot von der Meldung, welche zeigt, dass alles in Ordnung ist. Diese zeigen Sie dann einem Mitarbeiter der Benutzerberatung.

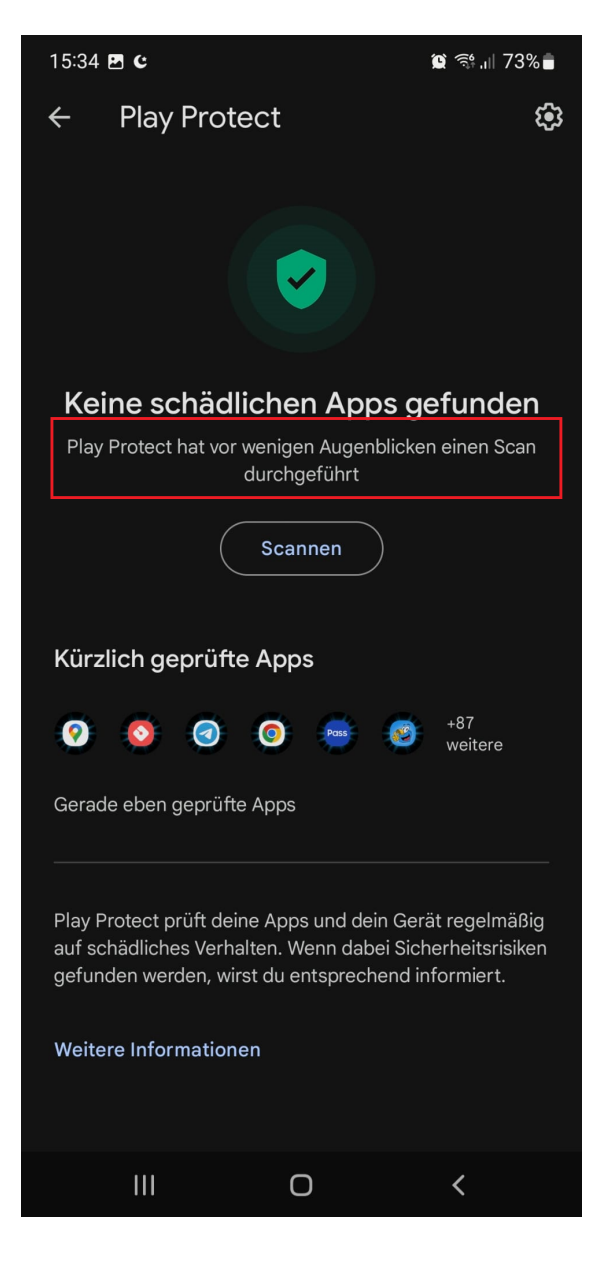

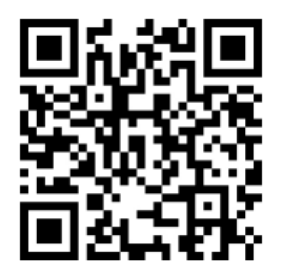

Stand: November, 2023

Benutzerberatung des TIK T 0711 685-88001 Pfaffenwaldring 57 support@tik.uni-stuttgart.de 70550 Stuttgart tik.uni-stuttgart.de/beratung

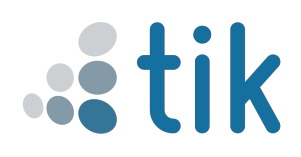